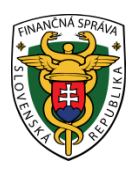

# **Finančné riaditeľstvo Slovenskej republiky**

# **1/VRP/2023/IM**

# **Informácia k postupu pri oprave nesprávne zaevidovaného pokladničného dokladu a vrátení tovaru vo virtuálnej registračnej pokladnici**

Informácia je určená pre používateľov virtuálnej registračnej pokladnice (ďalej "VRP") v prípade nesprávne zaevidovanej položky na pokladničnom doklade, resp. pri nesprávne zaevidovanej celkovej sume pri úhrade faktúry a vrátení, reklamácií tovaru/služby v zmysle zákona č. 289/2008 Z. z. o používaní elektronickej registračnej pokladnice a o zmene a doplnení zákona Slovenskej národnej rady č. 511/1992 Zb. o správe daní a poplatkov a o zmenách v sústave územných finančných orgánov v znení neskorších predpisov v z. n. p. (ďalej "zákon č. 289/2008 Z. z.").

V uvedenom prípade odporúčame použiť funkcionalitu **oprava položky** v zmysle § 2 písm. **am**) zákona č. 289/2008 Z. z., podľa ktorého opravou zaslanej položky v pokladnici e-kasa klient je oprava zaslaných údajov do systému ekasa alebo uložených v chránenom dátovom úložisku pri prekročení hraničnej doby odozvy s uvedením pôvodného identifikátora pokladničného dokladu, ku ktorému sa položka vzťahuje.

- Pri nesprávne zaevidovanej **úhrade faktúry** odporúčame nasledovný postup:
- 1. Podnikateľ klikne na : "Nový doklad" → "Pokladničný doklad",
- 2. Typ položky: (odrolovať a vybrať) "Oprava",
- 3. Kliknúť na: "Manuálne",
- 4. Typ opravy: "Záporná",
- 5. Identifikátor dokladu: zadať celé ID opravovaného dokladu. Cez vystavené doklady si ho môže podnikateľ nájsť, napr. V-CE1F7BE9FD0C4EFB....
- 6. Názov dokladu/tovaru: (napísať úhrada faktúry a jej číslo .......),
- 7. Množstvo: 1,
- 8. Jednotková cena s DPH : (uviesť sumu, ktorá bola nesprávne zaevidovaná),
- 9. Sadzba DPH: (vybrať 0%),
- 10. Do políčka slovná informácia vyberte možnosť "Bez slovnej informácie",
- 11. Kliknúť na : "Pridať položku" a,
- 12. Kliknúť na : "Pokračovať" a "Vytvoriť doklad".

Následne odporúčame na hlavnej obrazovke skontrolovať "Zobraziť zostatok" v pokladnici a taktiež vystavený doklad v časti "Vystavené doklady".

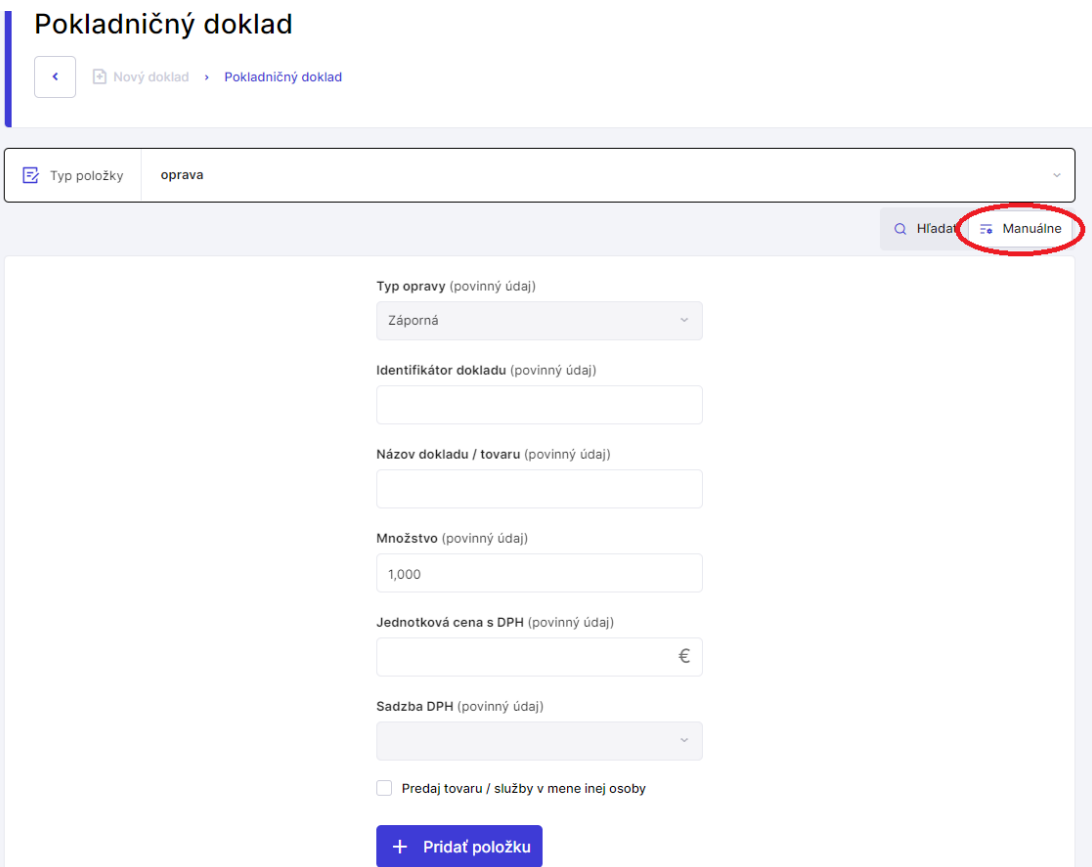

Obr. 1 Spôsob manuálnej opravy - web

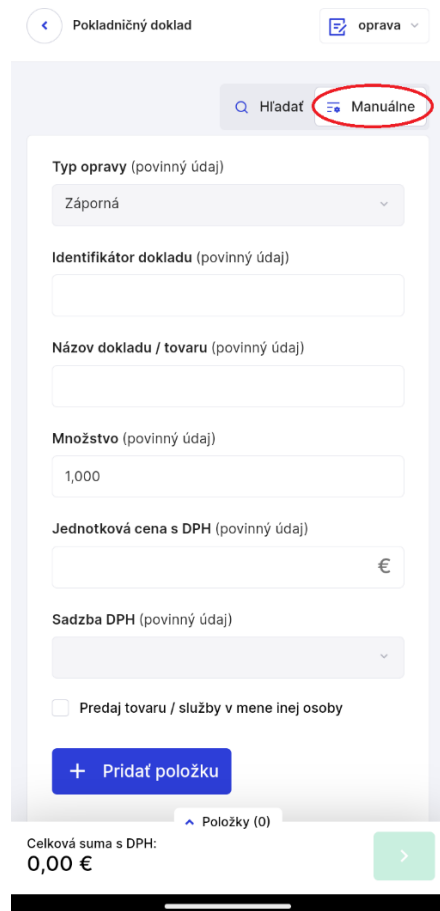

#### Obr. 2 Spôsob manuálnej opravy – mobilná aplikácia

- Pri oprave chybne zaevidovanej položky na **pokladničnom doklade** odporúčame použiť nasledovný postup:
- 1. Podnikateľ klikne na: "Nový doklad"  $\rightarrow$  "Pokladničný doklad",
- 2. Typ položky : (odrolovať a vybrať) "Oprava",
- 3. Dátum zaevidovania : (cez kalendár zadať dátum zaevidovania nesprávneho pokladničného dokladu),
- 4. Číslo pokladničného dokladu : (zadať číslo nesprávneho pokladničného dokladu, napr. 18),
- 5. Kliknúť na : "Vyhľadať",
- 6. Kliknutím na : "Názov tovaru/služby" podnikateľ vyberie opravovanú položku s pôvodne zaevidovaným množstvom,
- 7. Kliknúť na : "Pokračovať" a "Vytvoriť doklad".

V prípade, ak pokladničný doklad obsahuje viaceré položky, môžete ich vybrať rovnakým spôsobom a až potom vykonáte bod. č. 7.

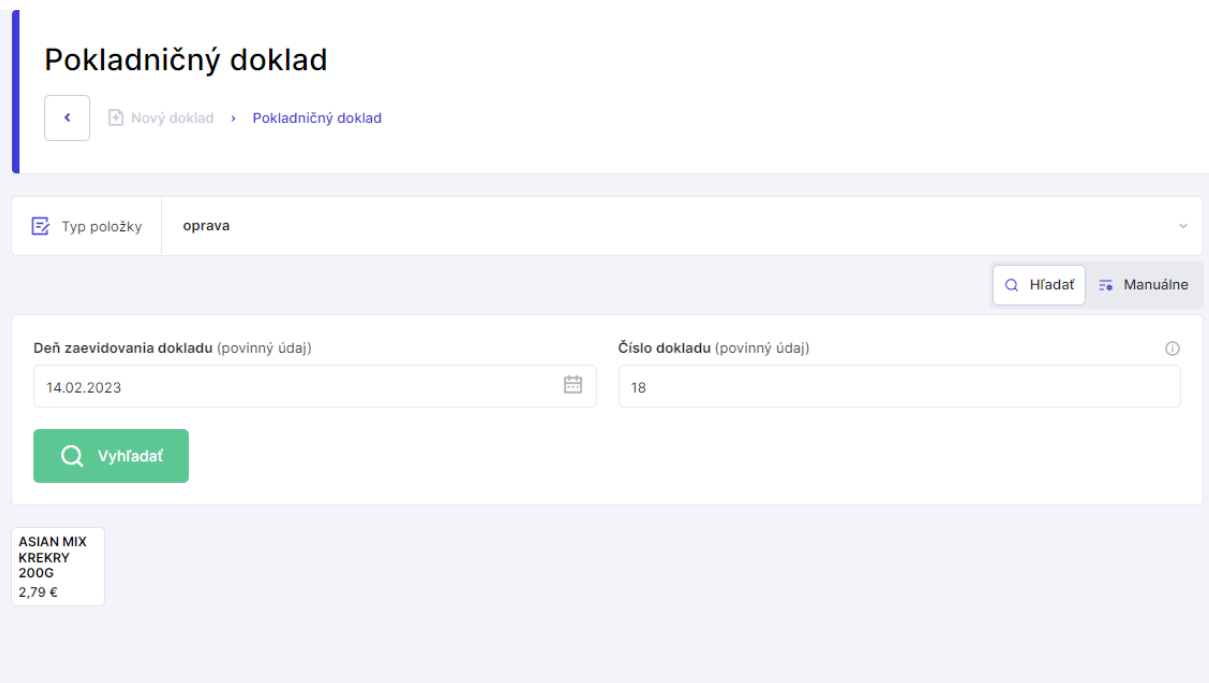

Obr. 3 Spôsob vyhľadania pokladničného dokladu pri oprave - web

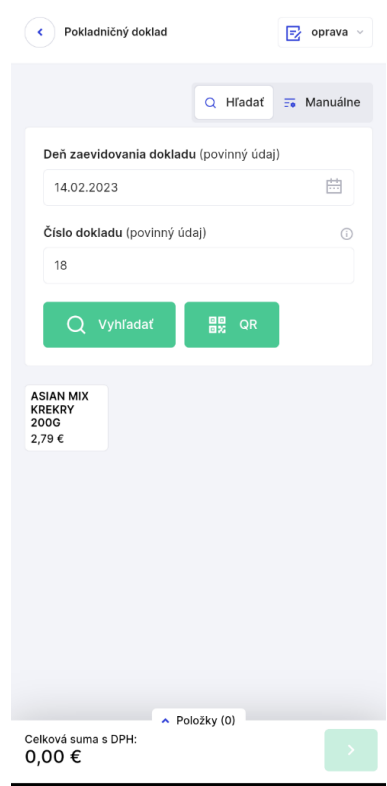

Obr. 4 Spôsob vyhľadania pokladničného dokladu pri oprave – mobilná aplikácia

### Poznámka:

V prípade mobilnej aplikácie VRP 2 je možné vyhľadanie položiek pokladničného dokladu aj pomocou nasnímania QR kódu daného pokladničného dokladu. Následne podnikateľ vyberie opravovanú položku/položky s pôvodne zaevidovaným množstvom a vytvorí doklad.

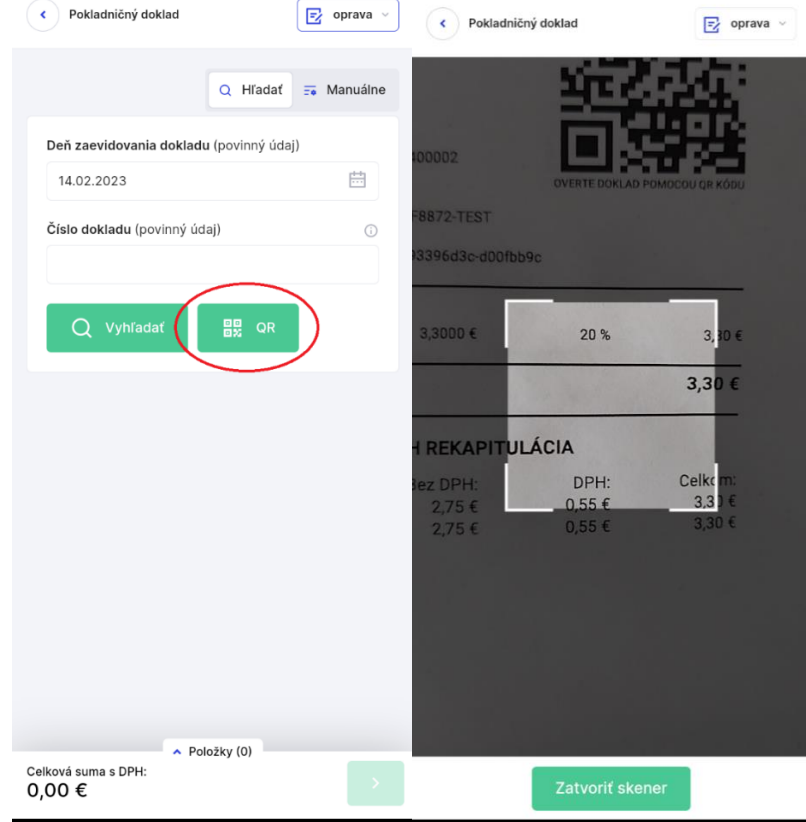

Obr. 5 Spôsob vyhľadania pomocou QR kódu pôvodného dokladu pri oprave – mobilná aplikácia

Podnikateľovi odporúčame na hlavnej obrazovke skontrolovať "Zobraziť zostatok" v pokladnici a taktiež vystavený doklad v časti "Vystavené doklady".

### Poznámka:

Pri vrátení platby za vrátený tovar, za tovar alebo poskytnutú službu pri ich reklamácií alebo za neposkytnutú službu odporúčame použiť vyššie uvedené postupy, avšak pri **type položky** použiť funkcionalitu **vrátenie tovaru** v zmysle § 2 písm. **ai**) zákona č. 289/2008 Z. z., podľa ktorého vrátením tovaru je evidovanie vrátenej platby za vrátený tovar, za tovar alebo za poskytnutú službu pri ich reklamácii alebo za neposkytnutú službu, pričom pokladničný doklad bol uzavretý, s uvedením pôvodného identifikátora pokladničného dokladu, ku ktorému sa vrátená platba vzťahuje.

Vypracovalo: Finančné riaditeľstvo SR Banská Bystrica Centrum podpory pre dane Február 2023